## **MyBU Student Portal Refund Requests Instructions**

## 1. Log into your My BU Student Portal

## MyBU Student Portal | Boston University

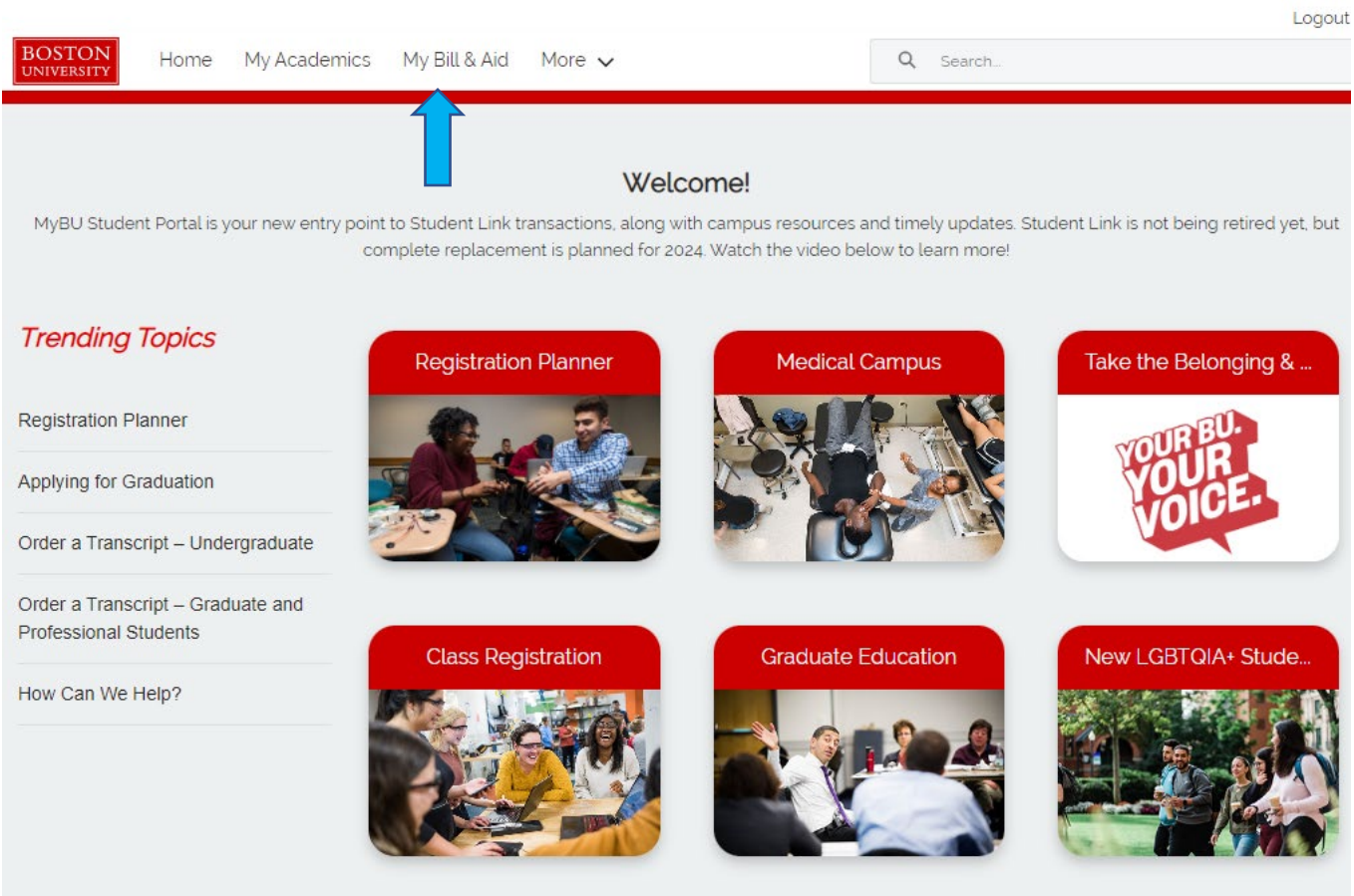

2. Select "My Bill & Aid" then under Featured Topics", select "Refund Requests"

## MyBU Student Portal | Boston University

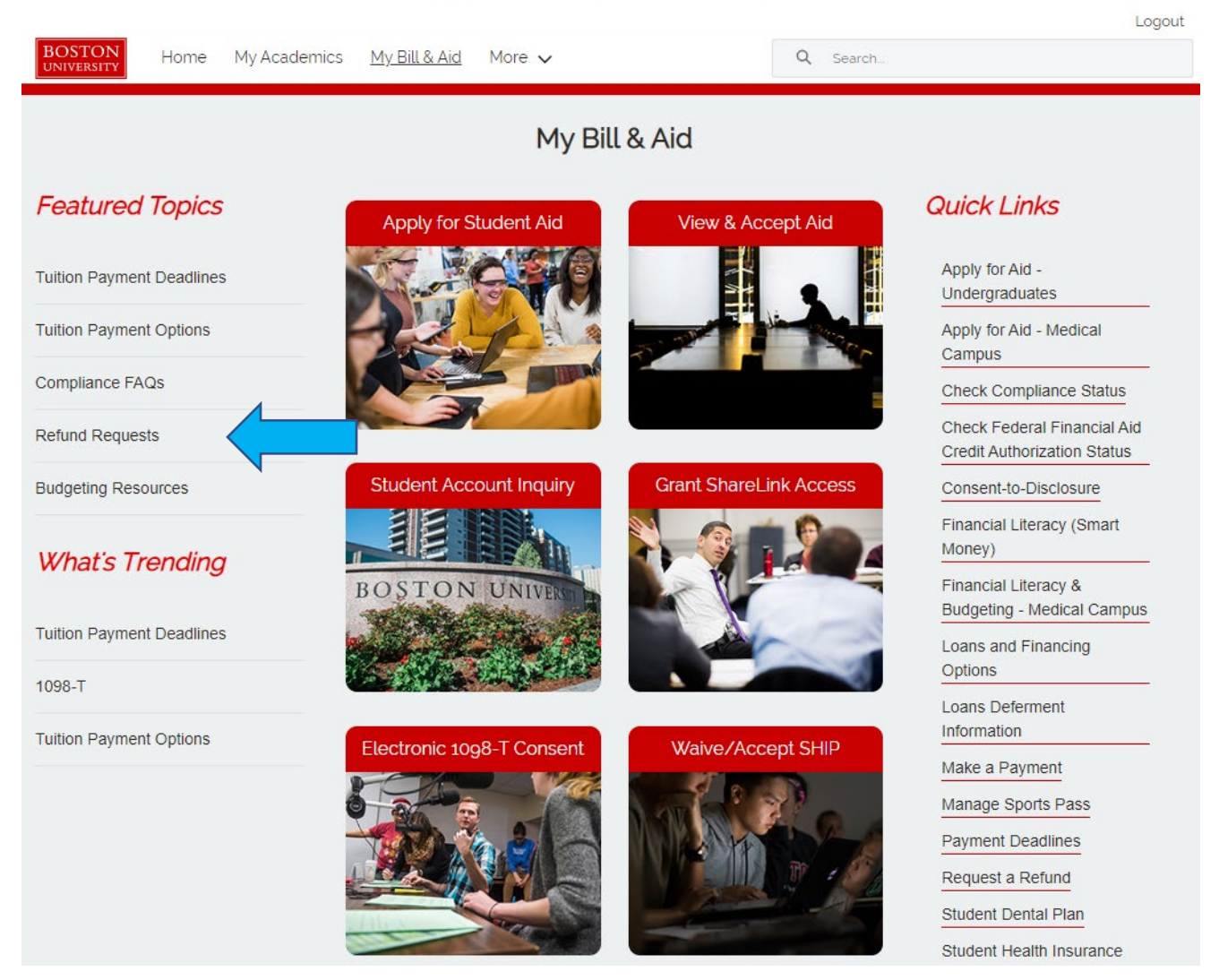

3. You can select "Student Account Inquiry" from the "Refund Requests" page which will take you to your statement, student account status and payment information page

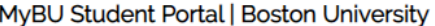

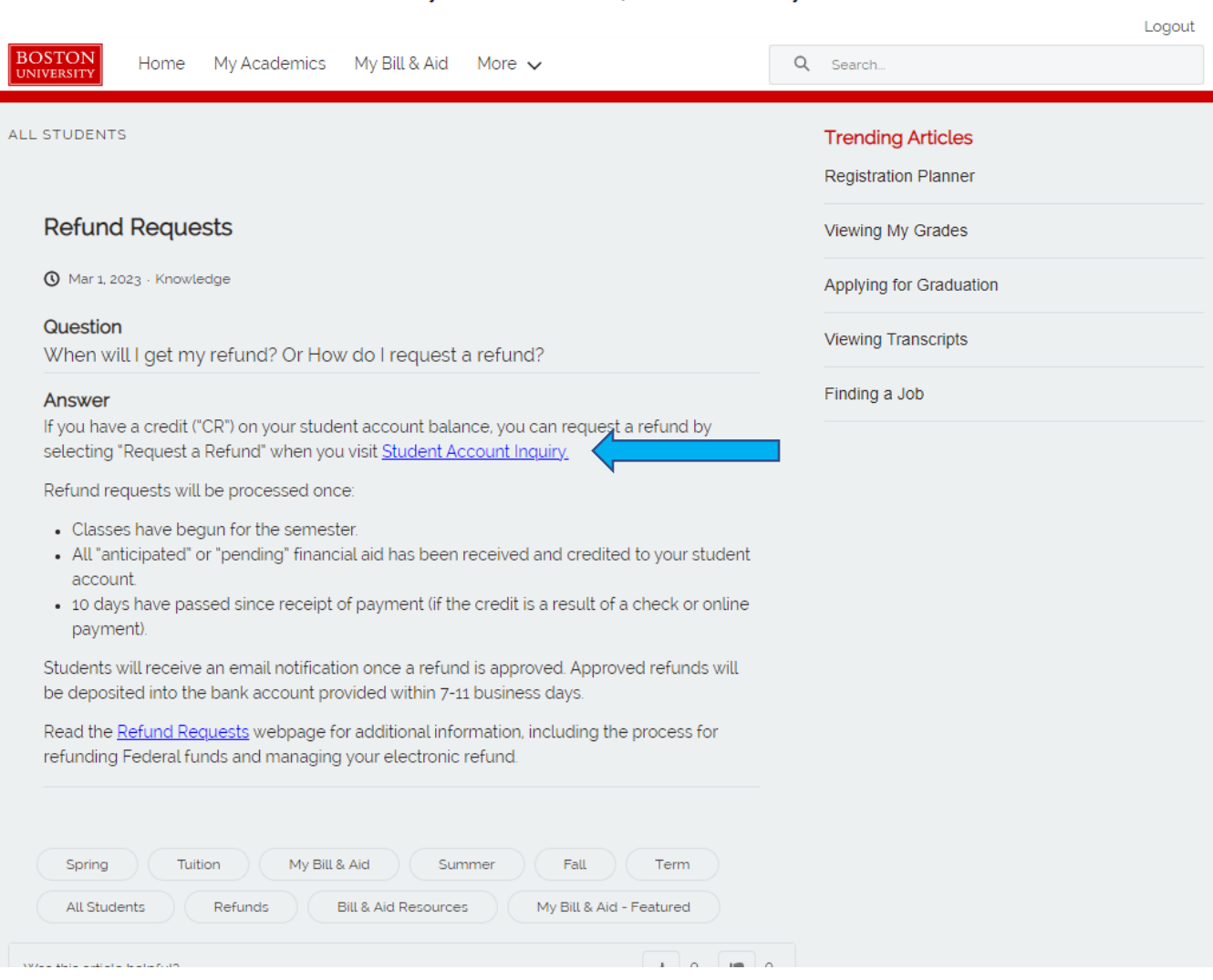

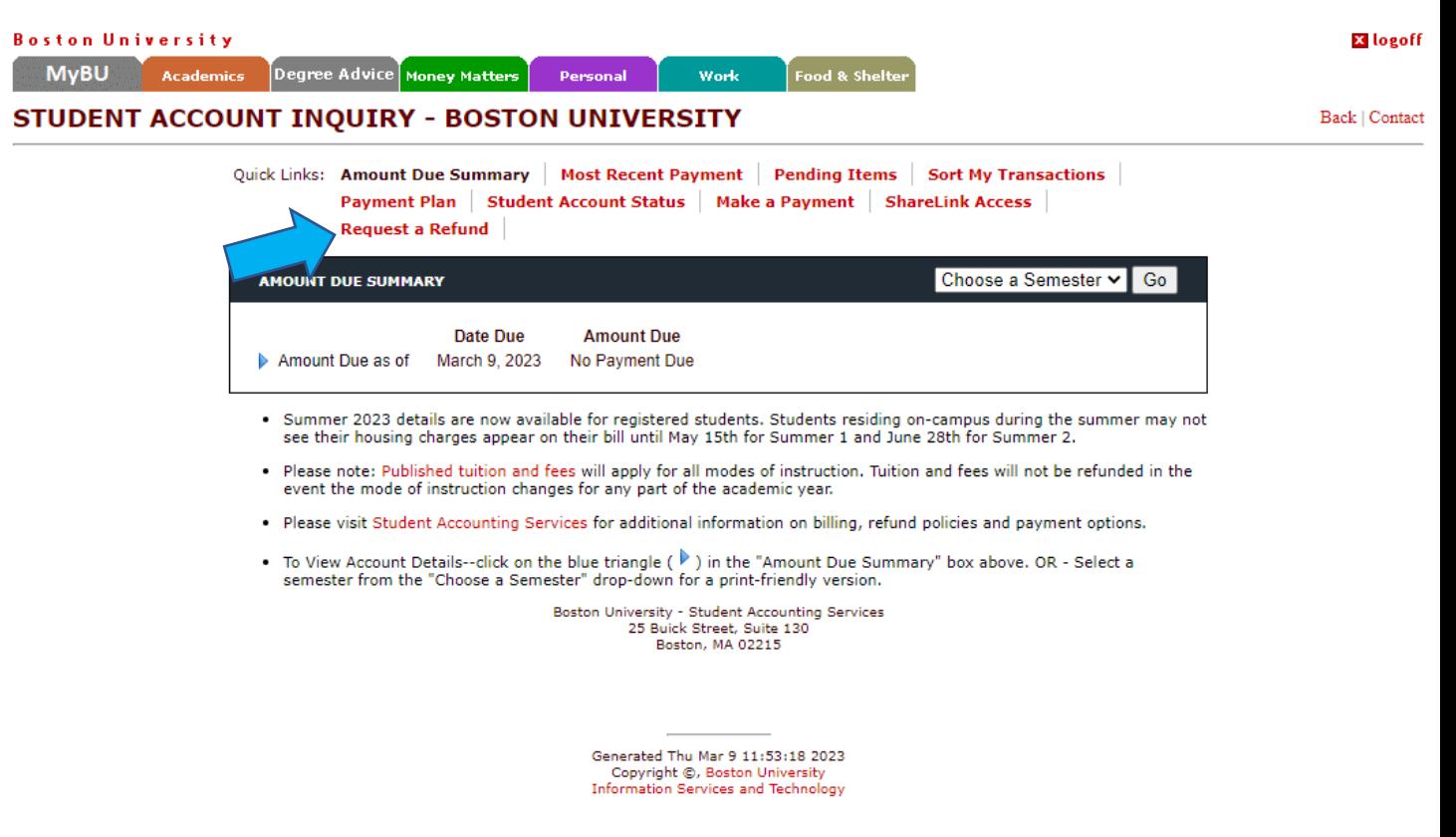

- 4. Select "Request a Refund". If you want to request the full available credit, you can enter a value of \$1.00. You can also enter the exact amount of credit you want refunded.
- 5. If you have not yet set up your direct deposit information yet, please do so once you have submitted a request for a refund by selecting the NelNet link.

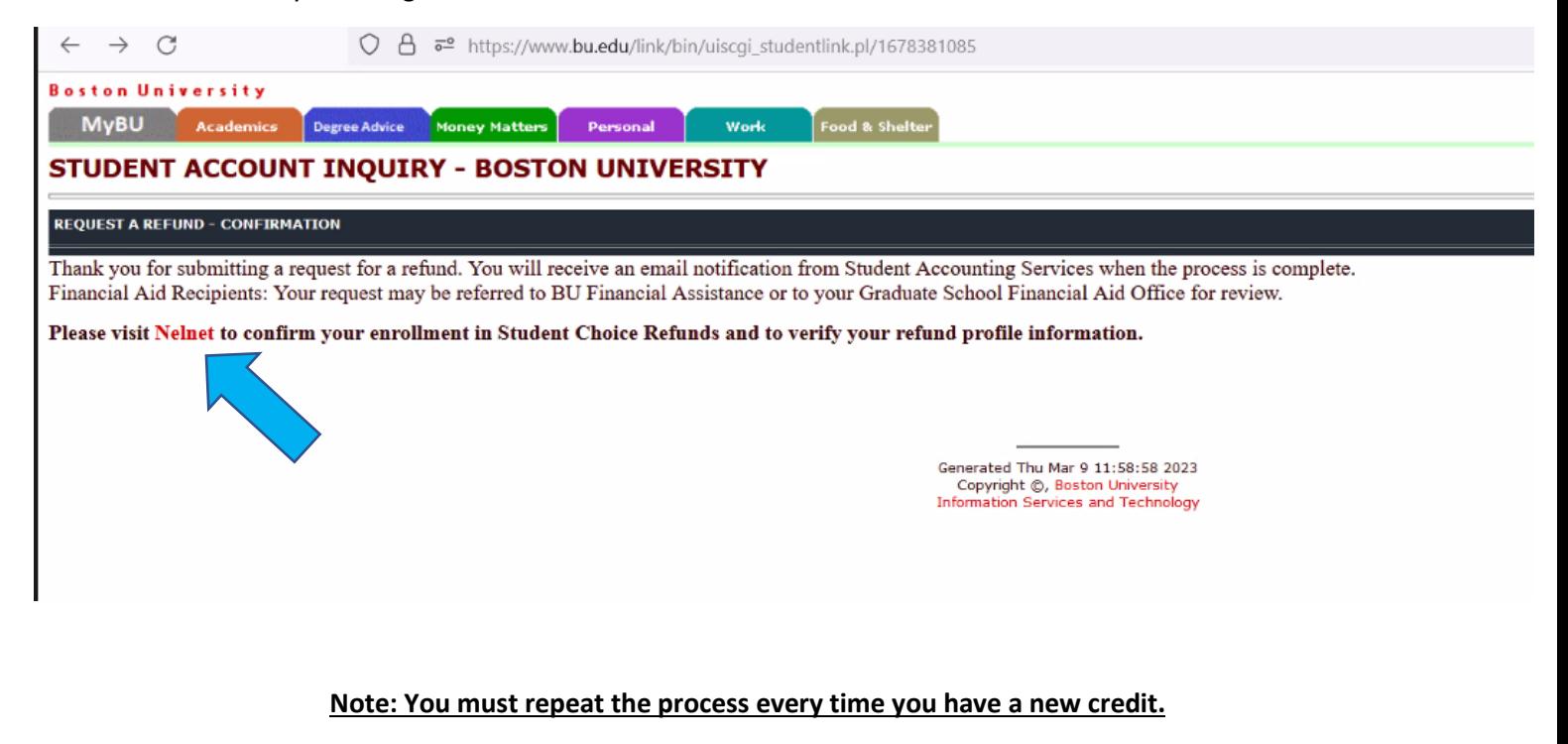

**Funds will be deposited when your classes start and your available aid has disbursed.**